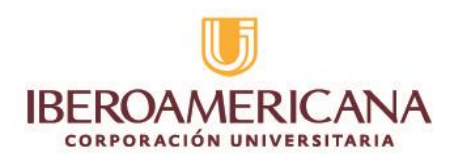

## **PASO A PASO CONSULTA TUS NOTAS SISTEMA DE INFORMACIÓN ACADEMICA ZAFIRO**

## **Estimado Estudiante, operador y coordinador,**

A continuación, te daremos a conocer los pasos que debes seguir para conocer tus notas en la plataforma Zafiro.

 Lo primero que debes realizar es ingresar a la página de la Iberoamericana [http://www.iberoamericana.edu.co](http://www.iberoamericana.edu.co/)

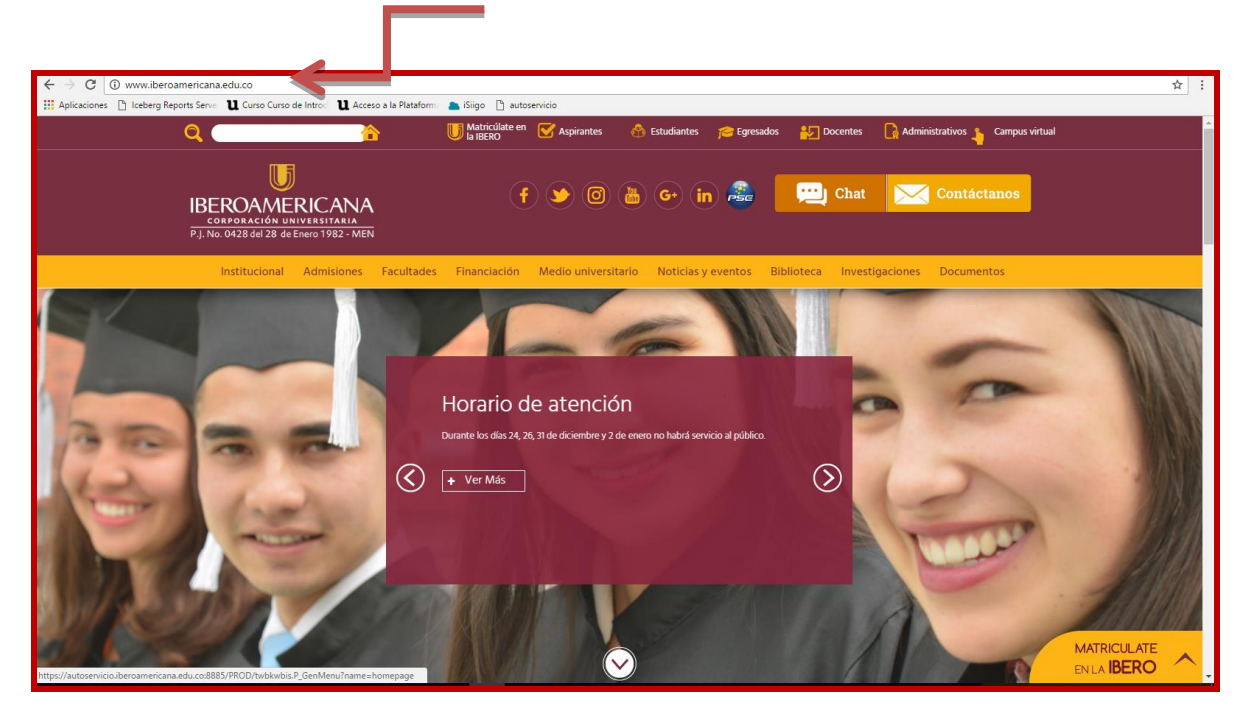

 Estando en la página web de la Ibero, te debes ubicar en la parte superior donde encuentras la opción de **Estudiantes**

> Calle 67 N 5-27 Tel. 3489292 Bogotá, Colombia

www.iberoamericana.edu.co Corporación Universitaria Iberoamericana

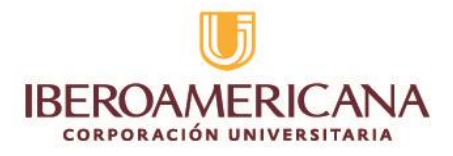

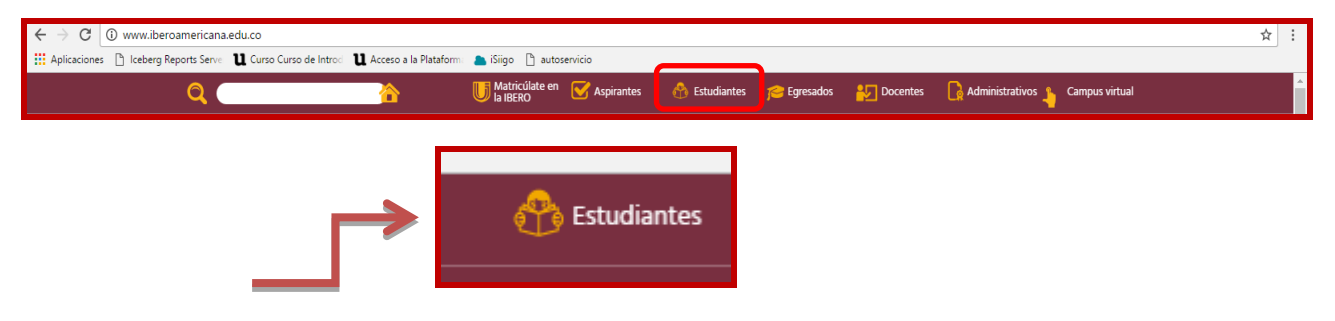

• Al dar clic se abrirá una nueva pestaña donde podrás ingresar al **Autoservicio del Sistema de información Académica ZAFIRO**

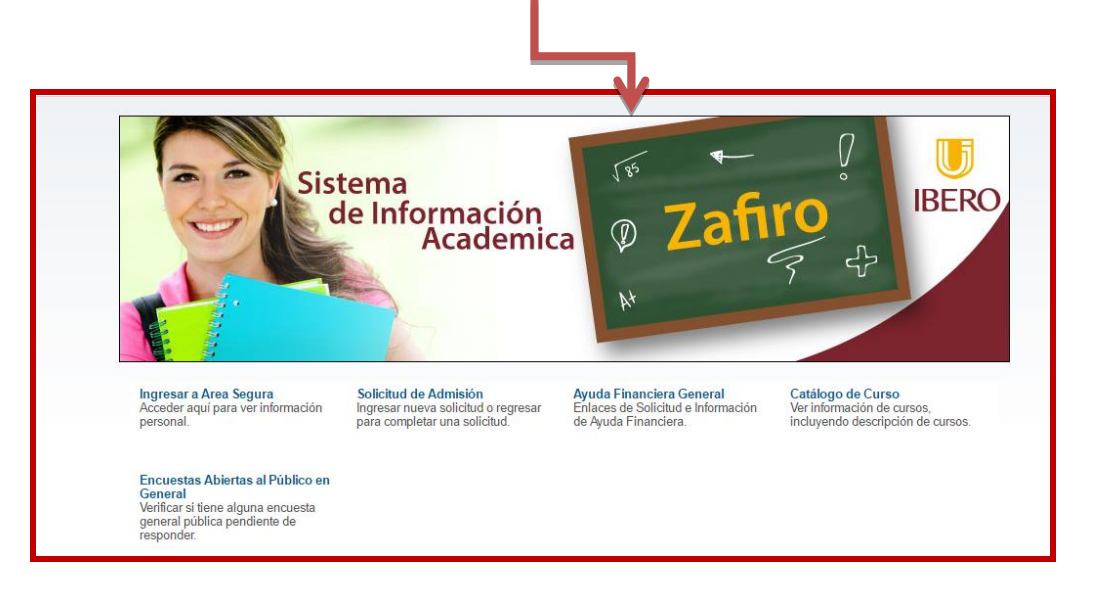

**También puedes ingresar directamente desde el siguiente enlace:** 

**[https://autoservicio.iberoamericana.edu.co:8885/PROD/twbkwbis.P\\_Gen](https://autoservicio.iberoamericana.edu.co:8885/PROD/twbkwbis.P_GenMenu?name=homepage) [Menu?name=homepage](https://autoservicio.iberoamericana.edu.co:8885/PROD/twbkwbis.P_GenMenu?name=homepage)**

 Estando en el autoservicio, debes dirigirte a la opción que se encuentra debajo de la imagen a mano izquierda **INGRESAR a ÁREA SEGURA**

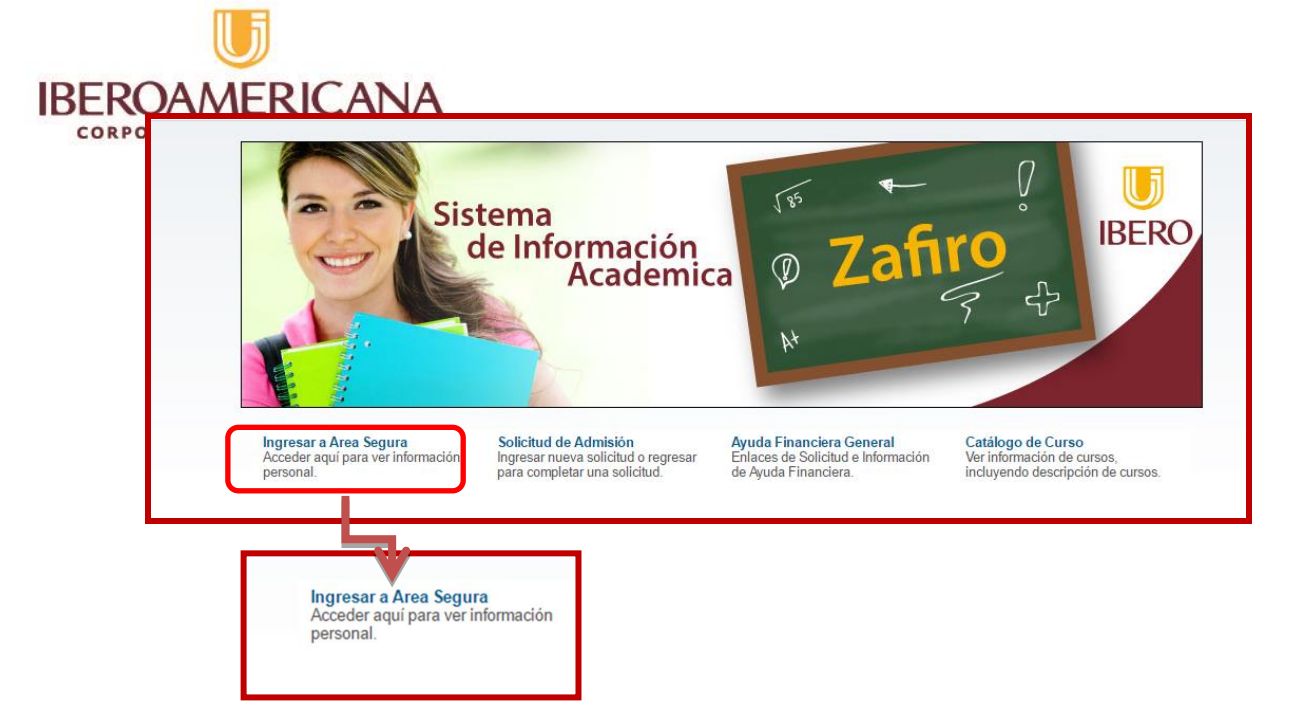

 Al dar clic vas a visualizar la siguiente imagen, donde te solicitará los datos de acceso como el **ID y CONTRASEÑA**. Es importante leer con atención la información que se encuentra en este paso.

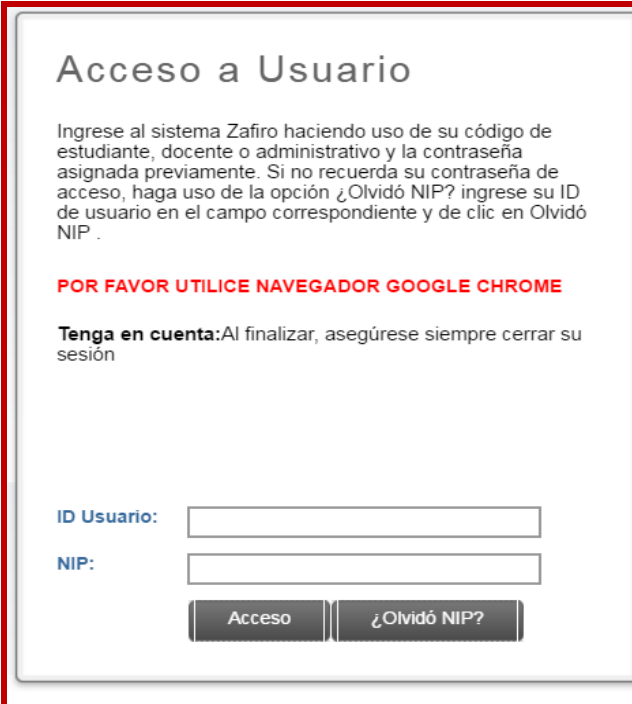

## **IMPORTANTE : Si olvidaste estos datos por favor dirigirte al siguiente enlace**

<https://autoservicio.iberoamericana.edu.co:8885/genusuario/Doc.html>

- Si conoces tus datos de acceso los ingresas en cada espacio sin puntos, ni comas ni espacios.
- Cuando digites los datos das clic en el botón **Acceso**

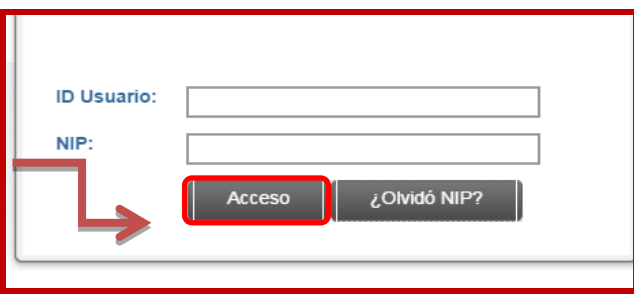

 Al ingresar estos datos el sistema **te dará la bienvenida con tu nombre completo**, como se muestra como ejemplo en la siguiente imagen:

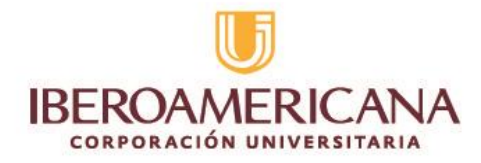

Ahora debes dar clic en la opción **ALUMNOS** 

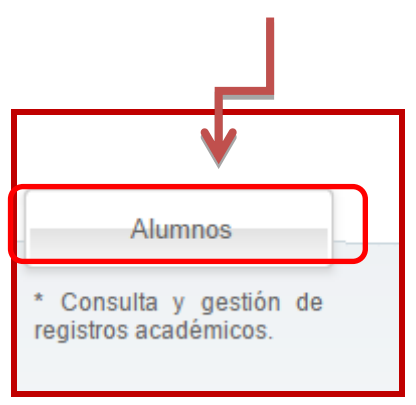

Al dar clic se van a desplegar las siguientes opciones:

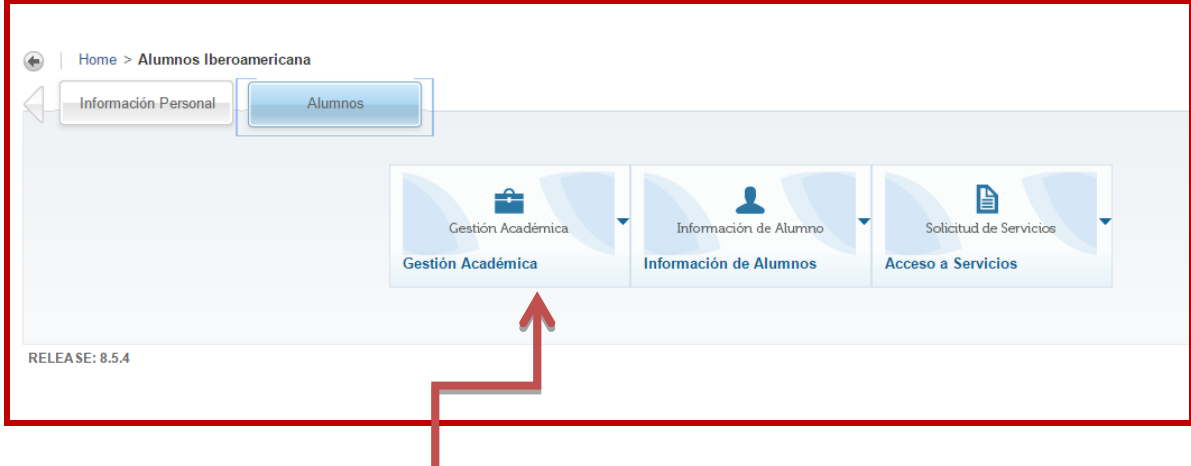

- Debes dirigirte a **Gestión Académica**
- Luego vas a la opción **Consultar Calificaciones**

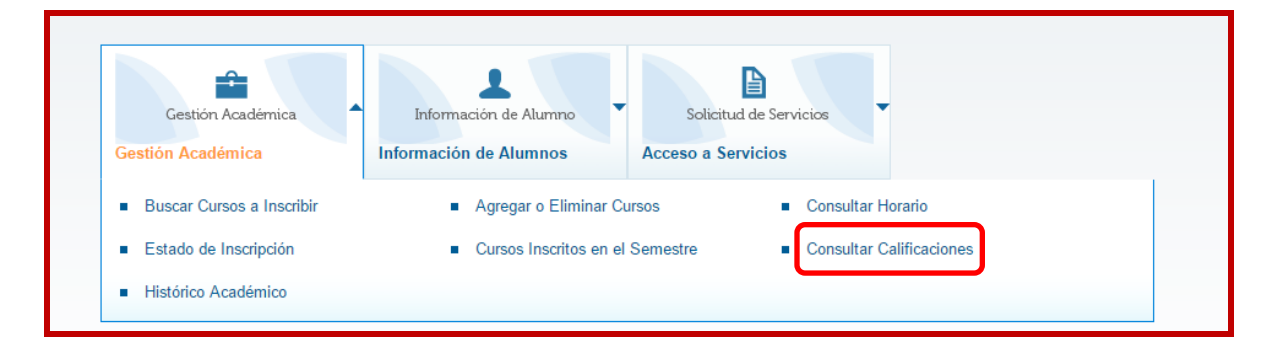

Calle 67 N 5-27 Tel. 3489292 Bogotá, Colombia

www.iberoamericana.edu.co Corporación Universitaria Iberoamericana

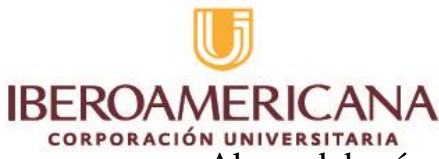

 Ahora deberás seleccionar el **periodo de las notas** que quieres verificar, seguidamente dar clic en el botón **ENVIAR**

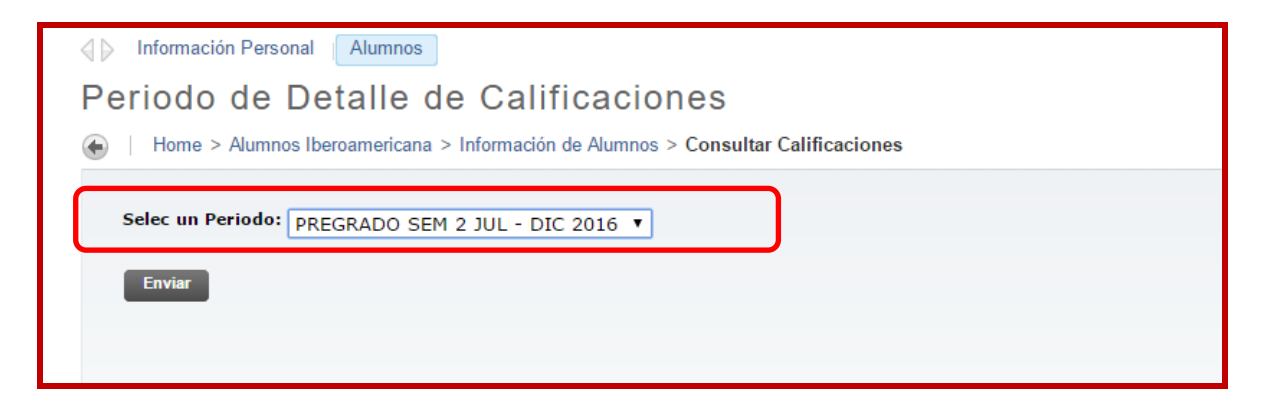

 Al dar clic en **ENVIAR** se abrirá la siguiente ventana, donde podrás ver las materias inscritas en el periodo que escogiste.

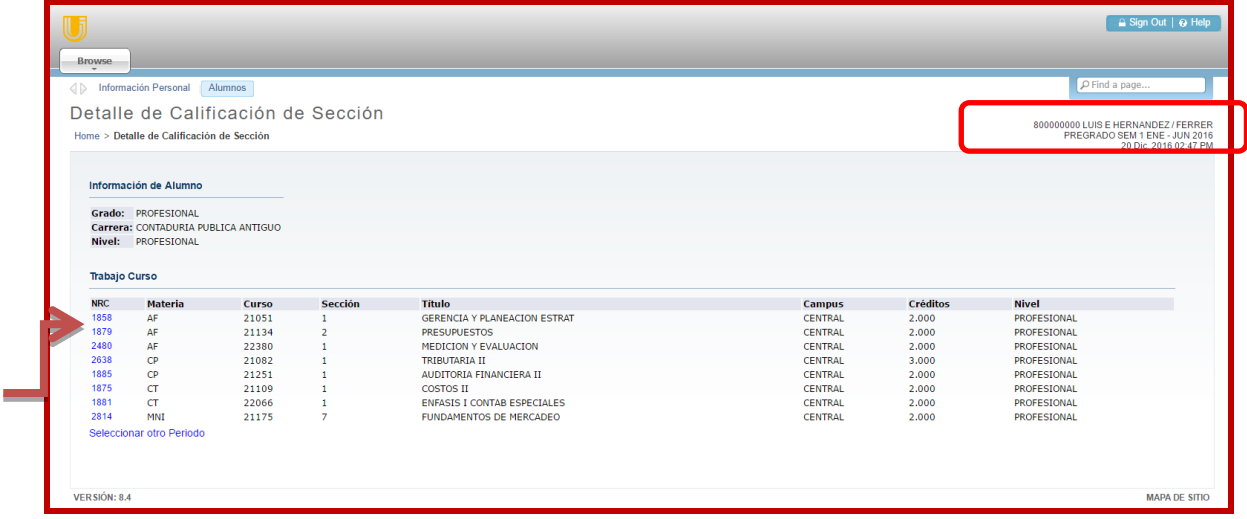

 En esta ventana se encuentra la información general de los cursos vistos, lo que debes tener en cuenta es el **NRC (Número de registro de cátedra)** que en otras palabras corresponde al Código de cada asignatura que se encuentra de color azul, ya que al dar clic puedes ver el detalle, como se visualiza en la siguiente captura de pantalla:

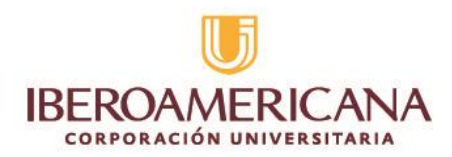

 $\epsilon$ 

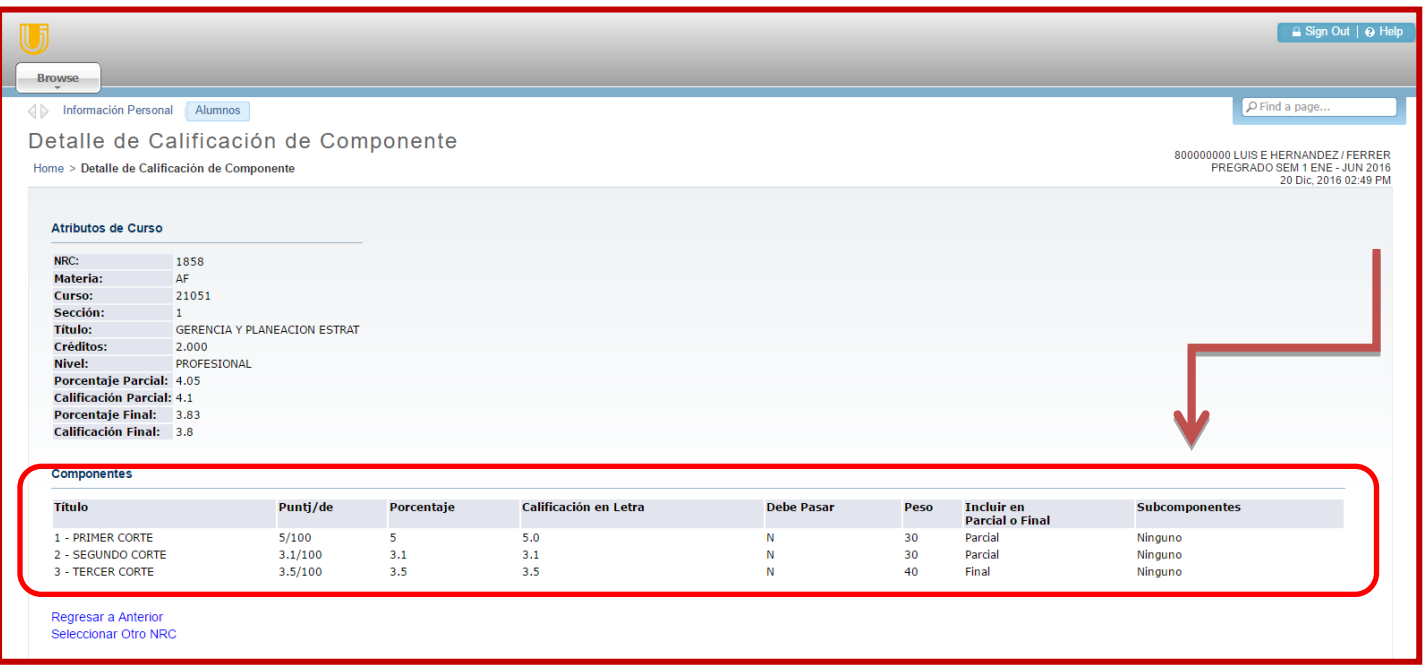

 En la parte inferior de la pantalla encuentras las calificaciones del curso seleccionado con cada uno de sus tres cortes.

**IMPORTANTE: Si al ingresar ALUMNOS con los pasos descritos anteriormente encuentras algún error, también lo puedes hacer con la siguiente opción:**

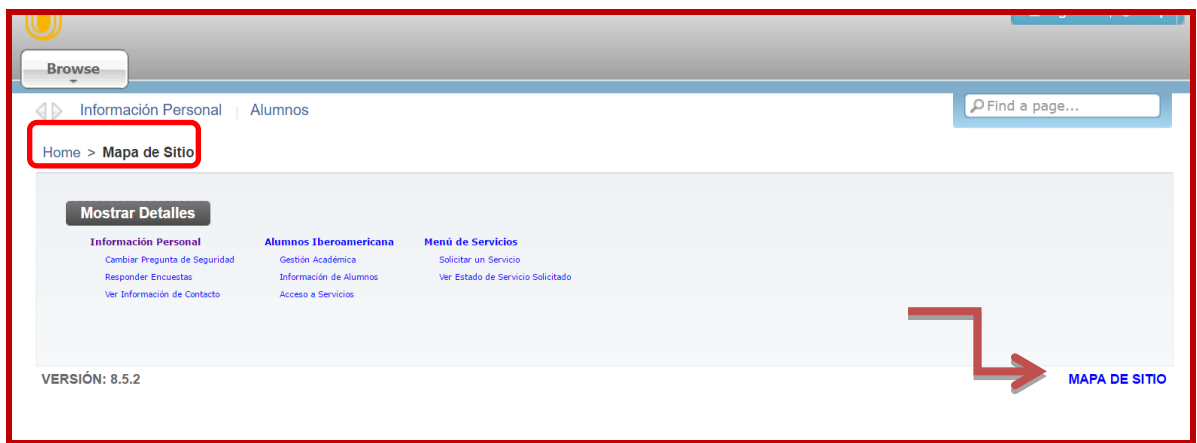

Calle 67 N 5-27 Tel. 3489292 Bogotá, Colombia

www.iberoamericana.edu.co Corporación Universitaria Iberoamericana

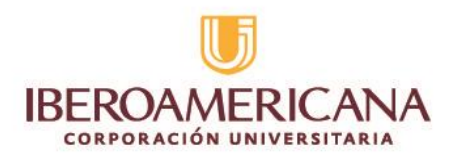

Mapa del sitio y luego das clic en **Gestión Académica**

## **Recuerda que cualquier duda o inquietud puedes comunicarte con los medios de contacto**

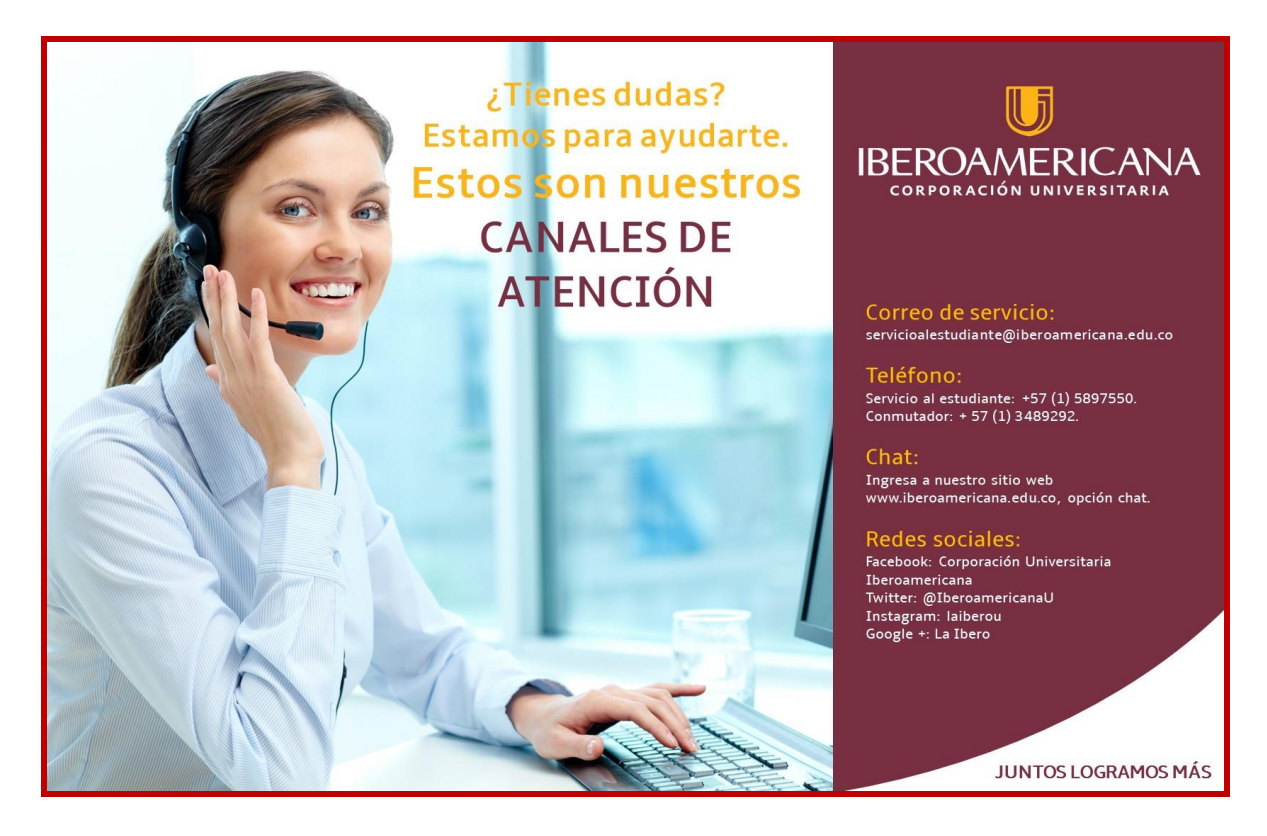